# **Panasonic**

# **準備と設定ガイド**

パーソナルコンピューター

品番 CF-W5/CF-Y5/CF-R5/CF-T5 シリーズ

はじめにお読みください

本書は、お買い上げ後、はじめて Windows の操作を始めるまでの手 順を説明します。

本書および『取扱説明書』をよくお読みいただき、大切に保管してく ださい。

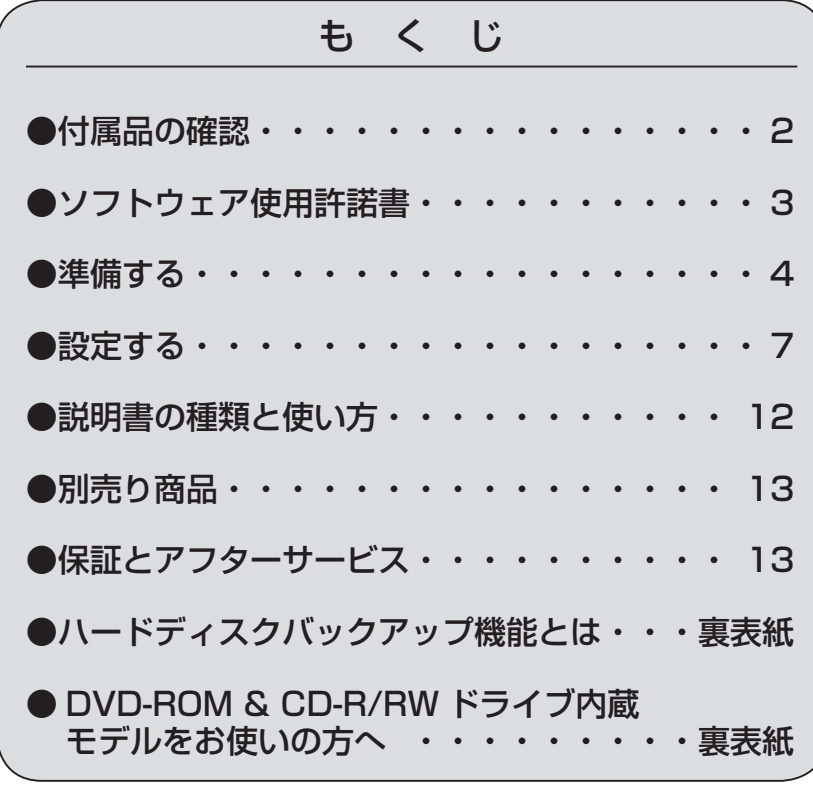

付属品が足りなかったり、購入したものと異なったりした場合は、 ご相談窓口にご連絡ください。

**付属品の確認**

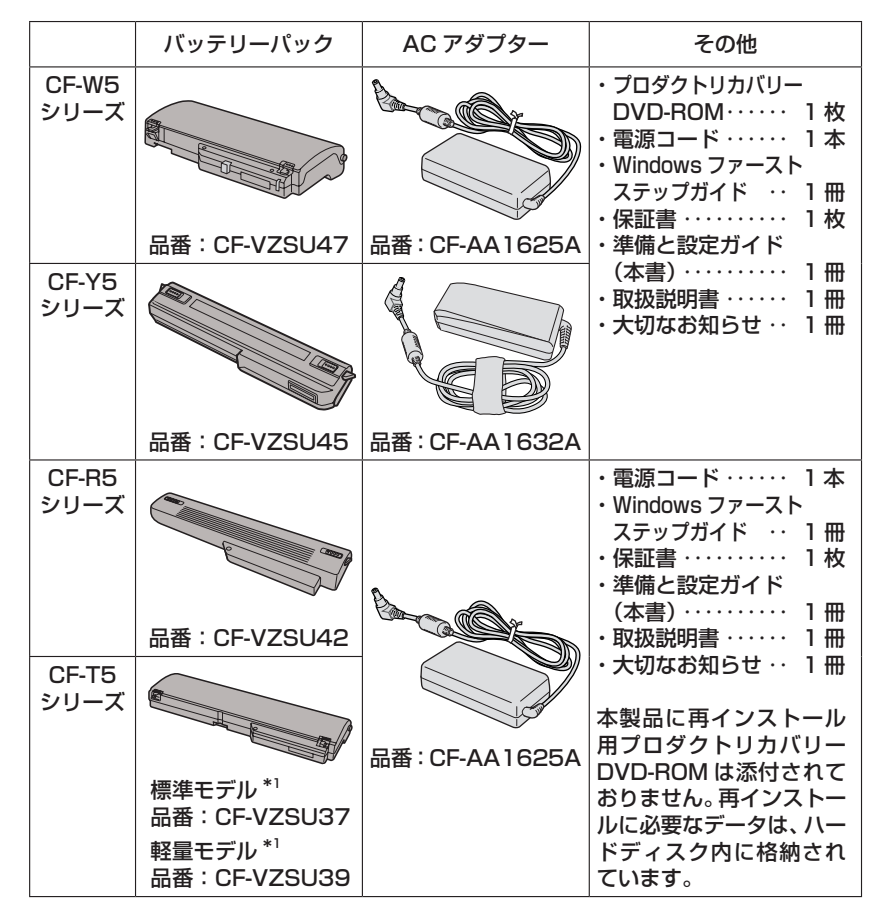

- \*1 CF-T5 シリーズには添付のバッテリーパックの違いにより、標準 モデルと軽量モデルの 2 種類があります。お持ちの機種にどちら のバッテリーパックが添付されているか確認するには、『大切なお 知らせ』をご覧ください。
- 本機には、『取扱説明書』に記載の「無線 LAN 接続ガイド」は付 属しておりません。

## **ソフトウェア使用許諾書**

本機の包装袋のシールをはがす前に、必ず内容を確認してください。

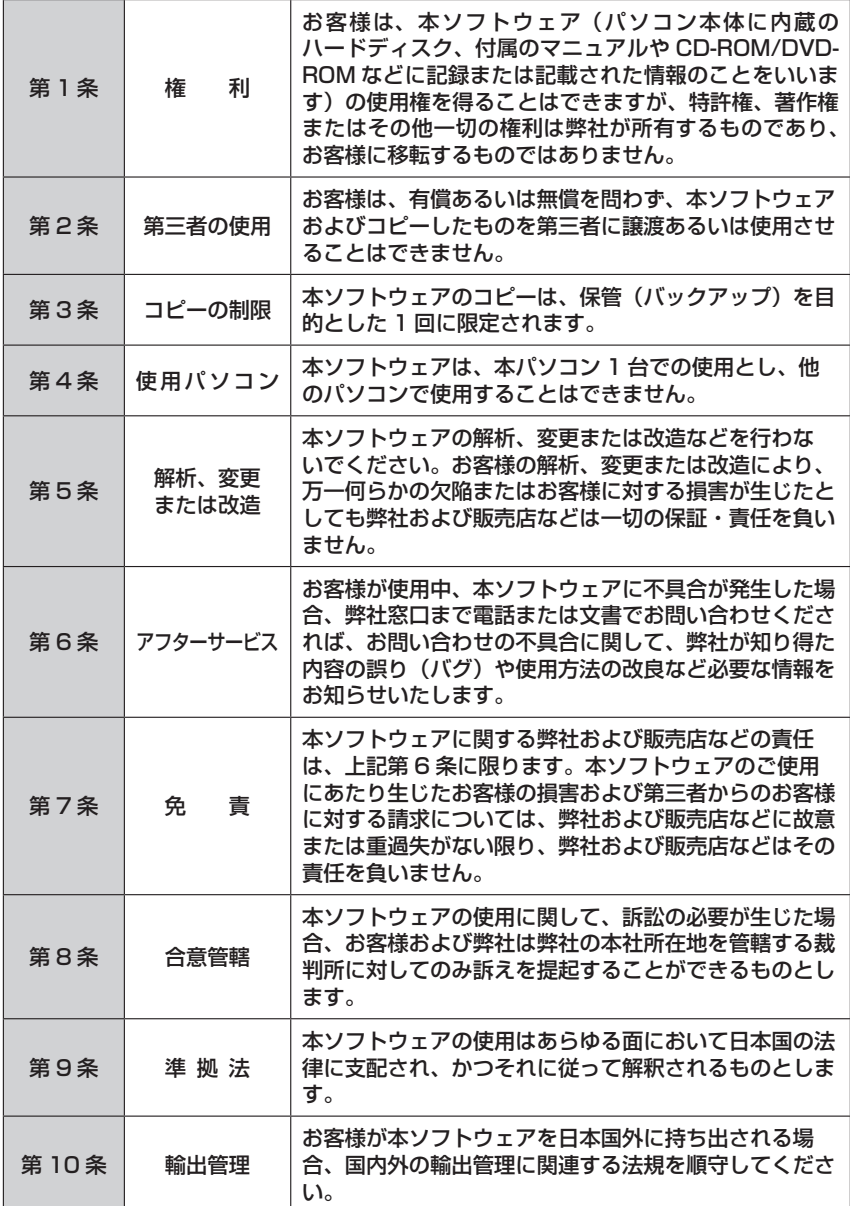

### **準備する**

### 1 **バッテリーパックを取り付ける**

本体を裏返し、次の手順でバッテリーパックを取り付けてください。 (1)バッテリーパックの左側のラッチ(手動)をロック解除の方向■ ロスライドさせる。 ②バッテリーパックを矢印の方向にスライドして取り付ける。

3左側のラッチをロックの方向 ■にスライドさせ、しっかりと固定されてい ることを確認する。

 右側のラッチは、バッテリーパックが正しく取り付けられると自動的に ロックされます。

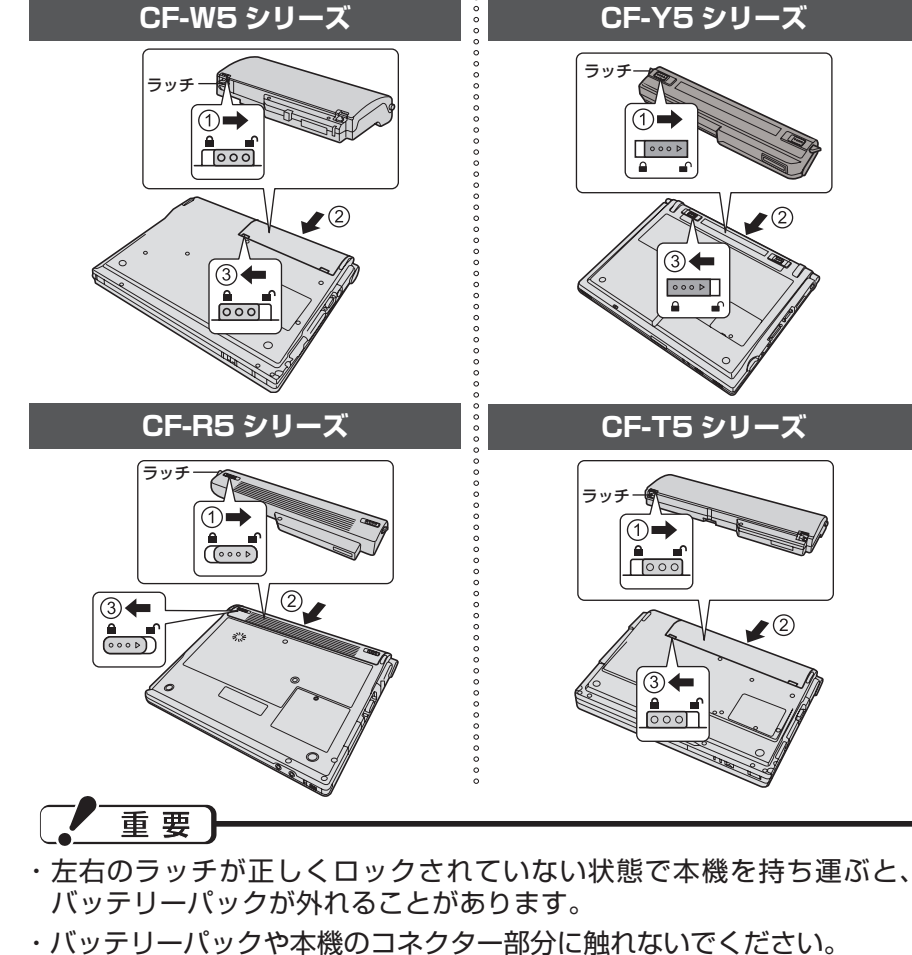

汚れ、損傷などで接触が悪くなると、充電がうまくいかなかったり、本 機が正しく動作しなかったりする場合があります。

# **準備する(つづき)**

# 2 **ディスプレイを開く**

②

ディスプレイラッチを押しながら、ディスプレ イを開く。

#### 重要 ・ディスプレイを 140°以上開けたり、必要 以上の力を加えたりしないでください。 ・ディスプレイを開閉する際は、下図の部分を お持ちください。液晶部分の端を持って開 閉すると、液晶が破損する場合があります。

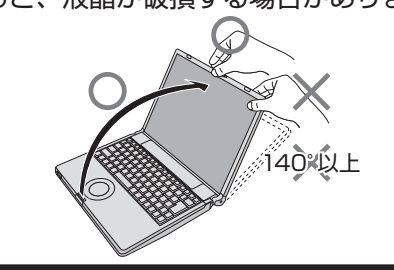

# 3 **AC アダプターを接続する**

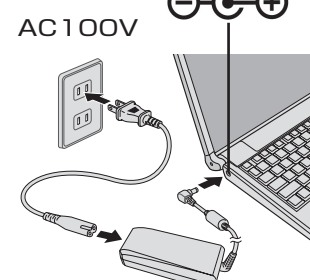

AC アダプターを接続すると、自動的にバッテ リーの充電が始まります。

重要 ・本書で説明している操作が完了するまで、 AC アダプターは抜かないでください。 ・バッテリーパックと AC アダプター以外の周 辺機器は接続しないでください。

4 **電源を入れる**

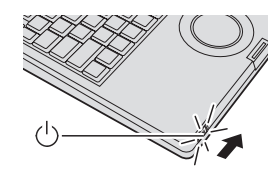

電源スイッチ(1)を約1 秒間スライドさせ、電源状態表 示ランプ (<sup>l</sup>) が点灯したら手を離します。

# 重要

- ・ 電源スイッチを 4 秒以上スライドさせたり、連続して スライドさせたりしないでください。 ・ Windows のセットアップ画面が表示されるまで、キーを
- 押したり、ホイールパッドに触れたりしないでください。 ・ Windows のセットアップ が完了するまで、セットアッ プユーティリティの設定を変更しないでください。セッ トアップが正しく動作しない場合があります。

### **ホイールパッドの基本操作**

マウスと同じようにカーソルを動かしたり、機能を選択するときに使います。

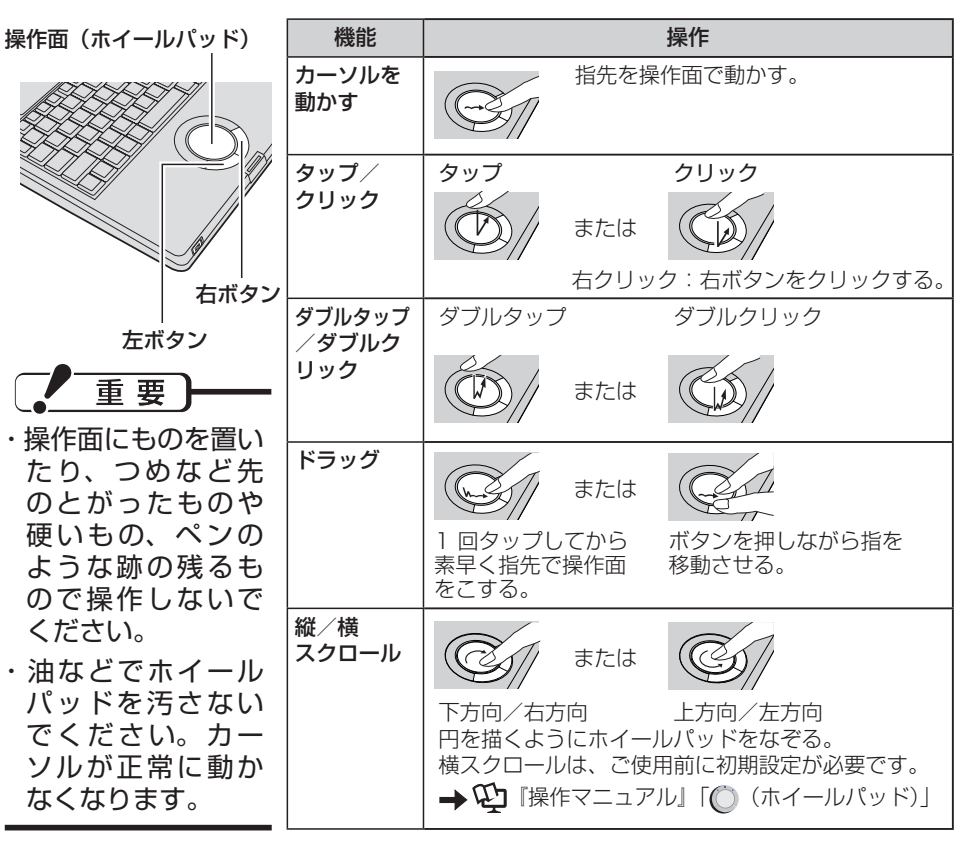

 $\bigcirc$ 

ディスプレイ ラッチ

### **設定する**

### 1 **Windows をセットアップする**

カーソルの移動やボタンなどの選択 ⑤ 「コンピュータ名」と「Administrator (クリック)には、ホイールパッドの 操作面と左ボタンを使います。 クリックする。

- ① [次へ]をクリックする。
- ② 使用許諾契約をよく読み、[同意しま す]をクリックして[次へ]をクリック する。
	- ・ [同意しません]をクリックした場 合、Windowsはお使いいただけ ません。

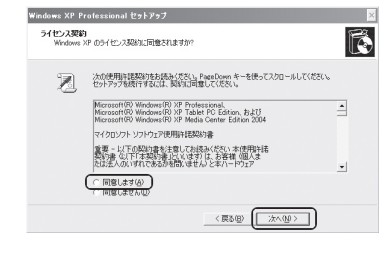

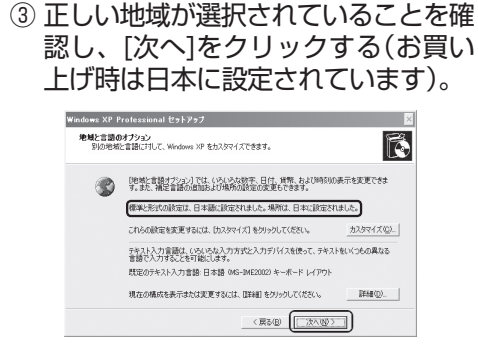

④ 名前を入力し、[次へ]をクリックす る。組織名は入力しなくてもかまい ません。

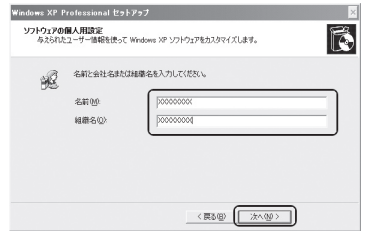

のパスワード」を入力し、[次へ]を **The Callent** コンピュータ名と Administrator のパスワード<br>コンピュータ名と Administrator のパフワードを入力してください。 fã, 

> コンピュータ名(C): Administratorと呼ばれるユーザー<br>おとき、このアカウントを使います。 パスワードの確認入力(0) <戻る(B) < 次へ(M)>

メモ  $\boxed{\text{Caps Lock}}$ がロックされていたり、 <del>**MumLk]を押してテンキーモードが有効**</del> になっていたりすると、設定したい パスワードと異なるパスワードが入 力 / 設定されてしまうおそれがあり ます。

・「コンピュータ名」は、ネットワー クを使用して複数のパソコンと接続 する場合に、本機を識別するための 名前です。ネットワークに接続しな い場合は、変更する必要はありませ  $\mathcal{h}_{\nu}$ 

・設定したパスワードは、必ず覚えて おいてください。 Windows にログオンできなくなり ます。

・パスワードを設定せずに次へ進んだ 場合:

Windows のセットアップ後に [ コ ントロールパネル ] でパスワードを 設定できます。

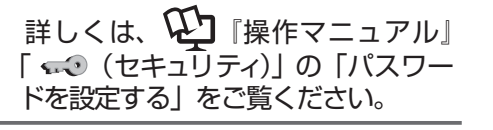

6 ▼ や ■ 、 ■ をクリックして正しい日 ※ F 付と時刻、タイムゾーンを設定し、[ 次 へ ] をクリックする。

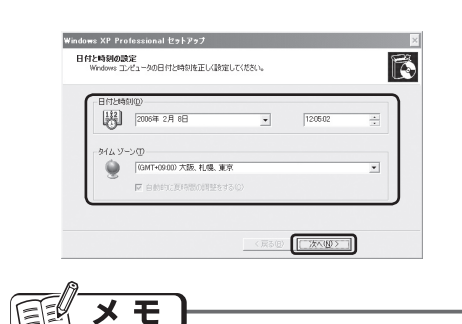

・ [ 次へ ] をクリックした後、2 分~ 3 分程度「日付と時刻の設定」画面が表 示されたままになる場合があります。 キーボードやホイールパッドなどを操 作せずにそのままお待ちください。

・ 各種設定が自動的に行われた後、パソ コンが自動的に再起動します。

⑦ 手順⑤で設定したパスワードを入力し て ラ をクリックする。

パスワード入力時に文字入力の設定が キャップスロックやナムロックになっ ていないことを確認してください。

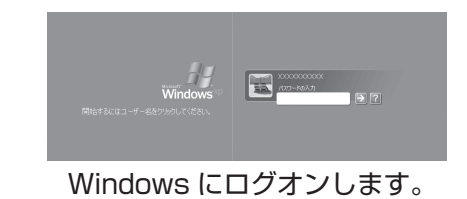

メモ

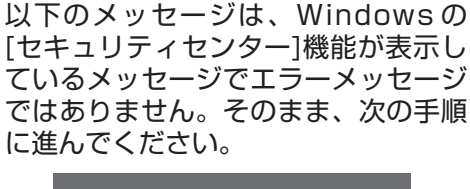

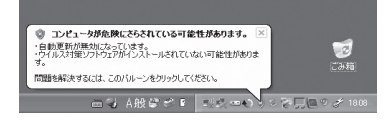

⑧ [スタート] - [コントロールパネル]を クリックし、[セキュリティセンター] をクリックする。

> Windows のセットアップ直後は、 [スタート]がクリックされた状態 ([スタート]の上に[すべてのプログラ ム]などのメニューが 表示された状 態)になっている場合があります。

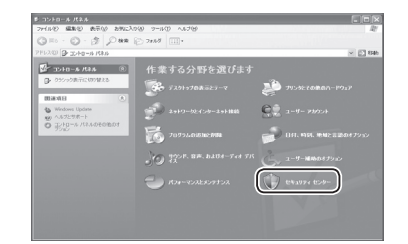

### **設定する(つづき)**

⑨ [自動更新を有効にする]をクリックする。

インターネット接続時に Windows の重要な更新プログラム(セキュリティの更新 など)が提供されていないか定期的に確認され、自動的にインストールされます。

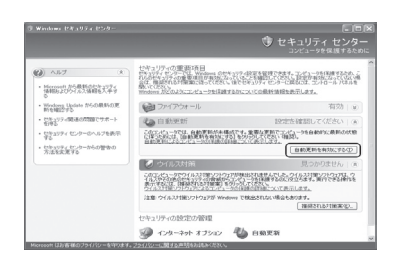

⑩ 図 をクリックし、表示しているウィンドウをすべて閉じる。

Windows のセットアップはこれで完了です。

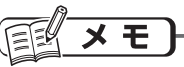

本機では、ハードディスクドライブの管理情報(通電時間、通電回数、内部温度、 交替セクター数等)がハードディスク内に定期的に記録されます。記録されるデー タ量は、1 回あたり最大 700 B( バイト ) です。

これらの情報は、万が一ハードディスクが故障したときの原因を推定するためにの み使用するもので、本情報をネットワーク経由で外部に発信したり、目的以外に使 用したりすることはありません。

この機能を無効にするには、PC 情報ビューアーの [ ハードディスク使用状況 ] の [ 管 理情報の履歴を自動的に記録する機能を無効にする1のチェックボックスにチェッ クマークを付けて [OK] をクリックしてください。

### 2 **ユーザーアカウントを作成する**

メールの設定やアプリケーションソフトのインストールなどの各種操作を行ってからユー ザーアカウントを作成すると、それまでのメールの履歴や設定内容が使用できなくなりま す。Windows のセットアップ完了後、以下の手順をご覧になり、すぐにユーザーアカウ ントを作成してください。

① [ スタート ]-[ コントロールパネル ] をク : ④ [アカウントの作成]をクリックする。

リックし、[ ユーザーアカウント ] をク リックする。

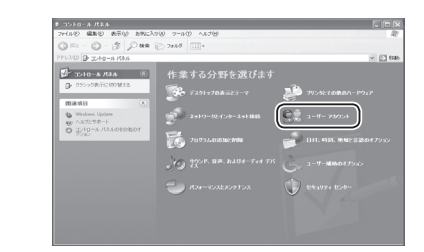

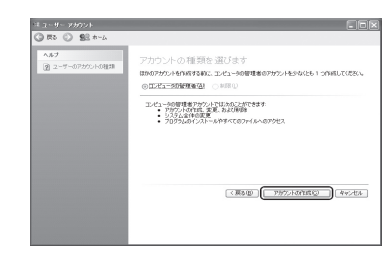

⑤ 手順③で入力したアカウントをクリック する。

> $\begin{picture}(180,10) \put(0,0){\line(1,0){10}} \put(10,0){\line(1,0){10}} \put(10,0){\line(1,0){10}} \put(10,0){\line(1,0){10}} \put(10,0){\line(1,0){10}} \put(10,0){\line(1,0){10}} \put(10,0){\line(1,0){10}} \put(10,0){\line(1,0){10}} \put(10,0){\line(1,0){10}} \put(10,0){\line(1,0){10}} \put(10,0){\line(1,0){10}} \put(10,0){\line($ **The State**

⑥ [パスワードを作成する]をクリックし、 画面に従ってパスワードを入力する。

ここで設定したパスワードは必ず覚えて おいてください。パスワードを忘れると Windows が使用できなくなります。

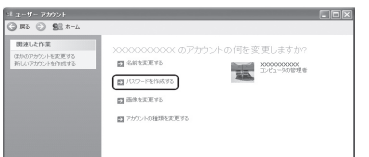

⑦ パスワードを忘れたときのために、自分だ けにわかる、パスワードを思い出すため のヒントを入力し、[パスワードの作成]を クリックする。

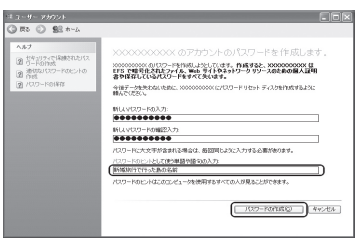

② [新しいアカウントを作成する]をクリッ クする。

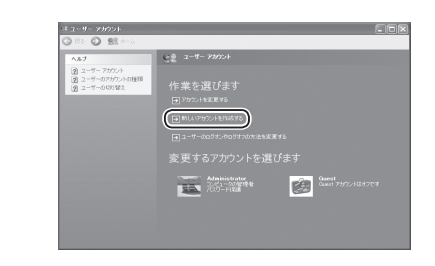

③ アカウント(本機をお使いになる方の名 前など)を入力し、[次へ]をクリックす る。

CON、PRN、AUX、CLOCK\$、  $NUL$ , COM1~COM9, LPT1~LPT9 はアカウントの名前に使用できません。

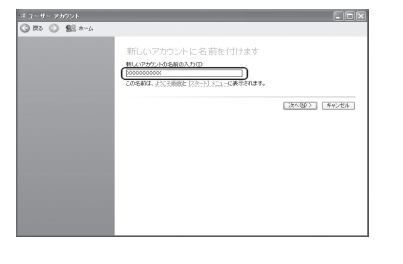

### **設定する(つづき)**

- ⑧ [ スタート ]-[ 終了オプション ]-[ 再起動 ] をクリックし、本機を再起動する。
- ⑨ 手順③で入力したアカウントのアイコンをクリックし、手順⑥で設定したパスワー ドを入力する。

### **説明書の種類と使い方**

#### 本機を安全・快適に、そして便利に活用していただくために、以下の説明書を用意しています。 お使いの状況に合わせて説明書をご覧ください。

下記の表紙と画面は一例です。

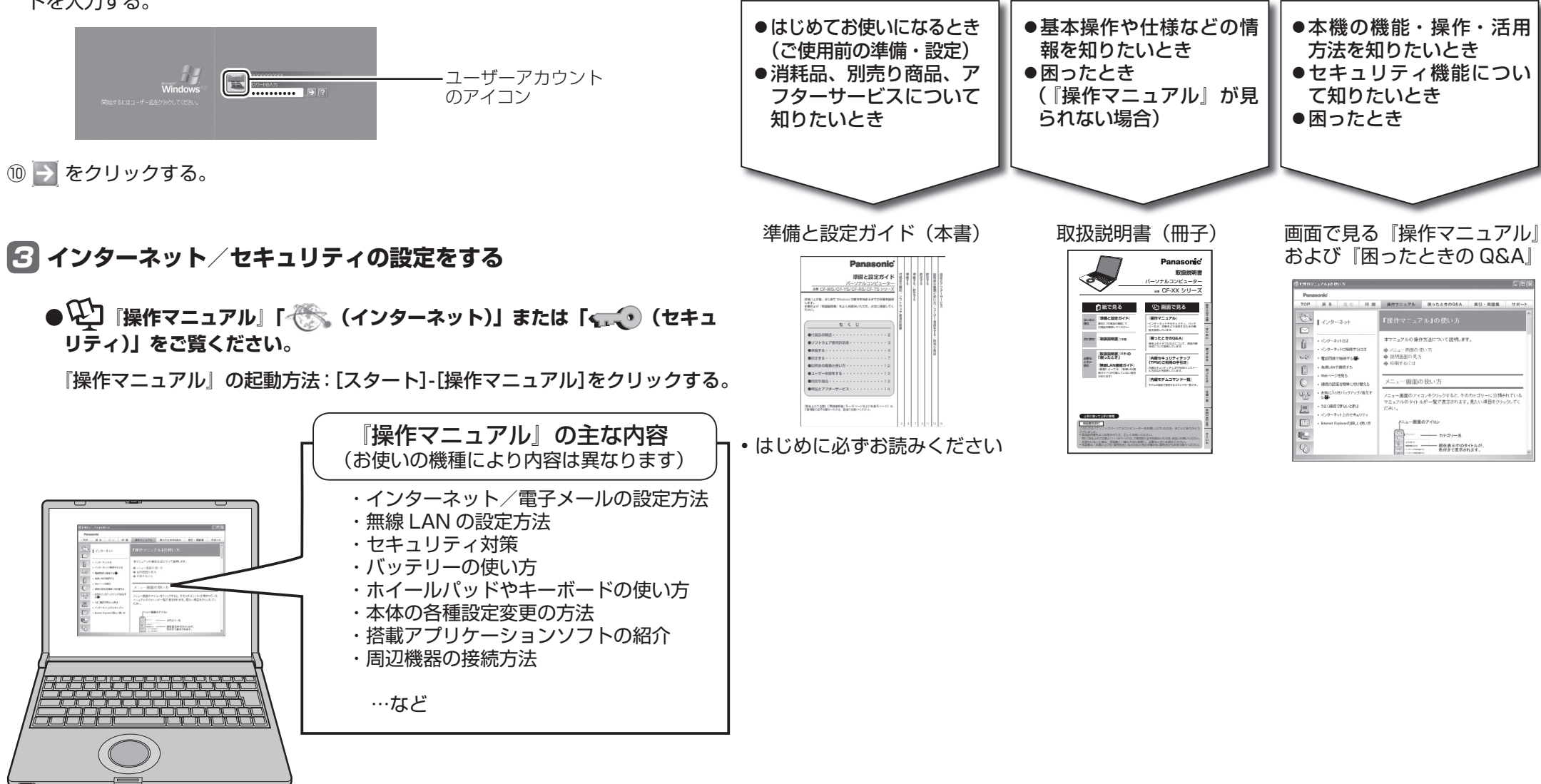

### **別売り商品**

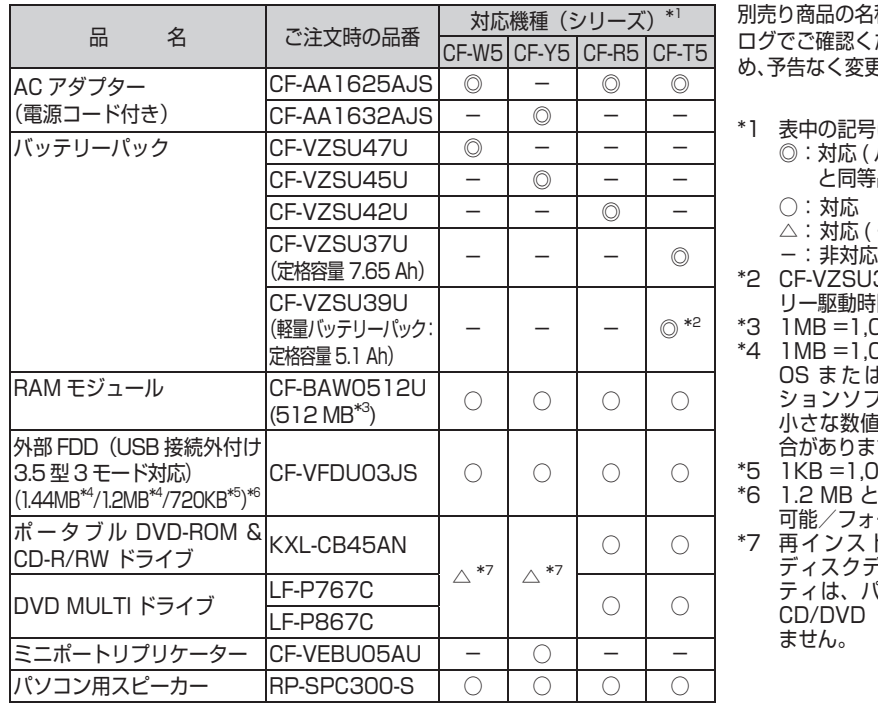

まは次のとおりです。 パソコン本体の付属品 と同等品。 2 ページ ) ぶあと品番は最新のカタ ださい。什様改善のた め、予告なく変更することがあります。

一部制限事項あり)

39U 使用時、バッテ リー駆動時間は約 6.5 時間 048.576B(バイト)

024.000B(バイト) OS ま た は 一 部 の ア プ リ ケ ー ションソフトでは、これよりも 小さな数値で MB 表示される場 合があります。 D24B(バイト)

t 720 KB は読み書き - ーマット不可 トールおよびハード ディスクデータ消去ユーティリ

ティは、パソコン本体に内蔵の CD/DVD ドライブ以外では行え

パソコンを廃棄または譲渡するときには、パソコン内に記録されているお客様の重要なデータ が流出するというトラブルを回避するために、必ずデータ消去を行ってください。データ消去 の手順については、『取扱説明書』の「本機の廃棄・譲渡時にデータを消去する」をご覧ください。

本機を廃棄・譲渡する際のデータの消去に関しては、下記の情報窓口をご利用ください。 \*バナソニック PC のホームページ(http://panasonic.biz/pc/recycle)<sub>パナソニック</sub> \*バナソニックバソコンお客様ご相談センター(フリーダイヤル 000 0120-873029) \*リース、レンタル会社への返却については、リース、レンタル会社の問い合わせ窓口

### **マニュアルやサポートページを確認しても解決できない場合**

以下のご相談窓口にお問い合わせください。その際、下記の機種品番(Panasonic ロゴマークの下 に記載)をお伝えください。

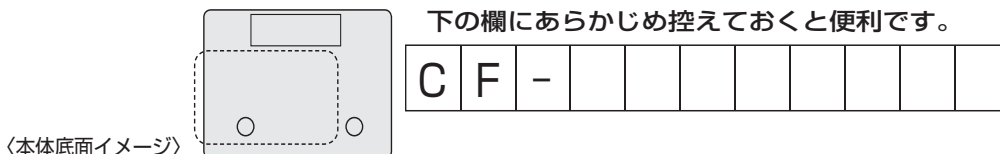

#### **ご相談窓口における個人情報のお取り扱い**

松下電器産業株式会社およびその関係会社は、お客様の個人情報やご相談内容を、ご相談への 対応や修理、その確認などのために利用し、その記録を残すことがあります。また、個人情報 を適切に管理し、修理業務等を委託する場合や正当な理由がある場合を除き、第三者に提供し ません。お問い合わせは、ご相談された窓口にご連絡ください。

## **保証とアフターサービス(よくお読みください)**

修理・お取り扱い・お手入れ などのご相談は… まず、お買い上げの販売店へ お申し付けください

#### 転居や贈答品などでお困りの場合は…

●修理は、「サポートデスク」へ! ●その他のお問い合わせは、「お客様ご相談センター |へ!

#### **■ 保証書(別添付)**

お買い上げ日・販売店名などの記入を必ず確かめ、 お買い上げの販売店からお受け取りください。よ くお読みの後、保存してください。

**example in the country as designed for Japan only.**<br>保証期間:お買い上げ日から本体 1 年間 [ 消耗品 (バッテリーパック) を除く ]

#### **■ 補修用性能部品の保有期間**

当社は、このパーソナルコンピューターの補修用 性能部品を、製造打ち切り後6 年保有しています。 注) 補修用性能部品とは、その製品の機能を維持 するために必要な部品です。

#### **■ 海外での使用について**

本製品は日本国内仕様であり、海外の規格などに は準拠しておりません。海外での使用について、 当社では一切責任を負いかねます。 また、当社では本製品に関する海外でのアフター サービスおよび消耗品、別売り品の供給は行って

おりません。

This product cannot be used in foreign

「よくある質問」「メールでのお問い合わせ」などはホームページをご活用ください。 http://askpc.panasonic.co.jp/index.html

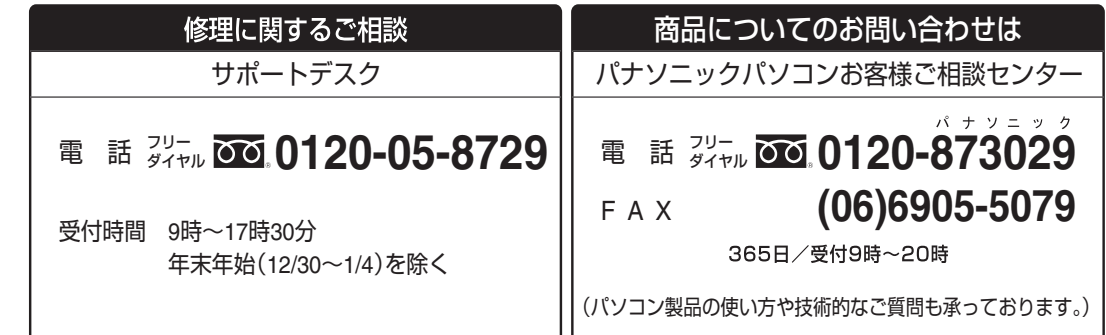

2006 年 4 月 1 日現在

#### **修理を依頼されるとき**

『取扱説明書』の「困ったとき」および画面で見る『困ったときの Q&A』に従ってご確認の後、直 らないときは、まず電源プラグを抜いて、サポートデスクへご連絡ください。

本製品は引き取り修理サービスを実施しております。

引き取り修理サービスとは

修理時に、当社指定の宅配業者が専用梱包箱を持ってパソコン修理品の引き取りにお伺いし、修理が 完了した後、直ちに宅配業者がお届けする、早くて便利な修理サービスです。

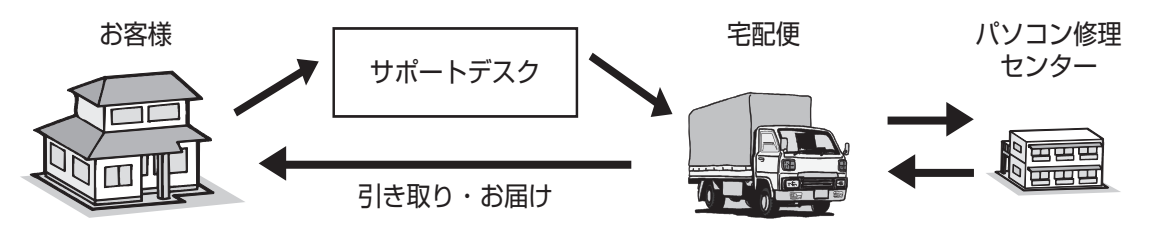

**■ 修理料金の仕組み**

成されています。

修理料金は、技術料・部品代・送料などで構

技術料 は、診断・故障個所の修理および部

送料 は、お客様のご依頼により修理品を

出張料 は、お客様のご希望により出張修理を

材料代です。

費用です。

品の交換・調整・修理完了時の点検 などの作業にかかる費用です。 部品代 は、修理に使用した部品および補助

引き取り、またはお届けする場合の

行った場合の、出張に要する費用です。

#### **■ 保証期間中は**

保証書の規定に従って修理をさせていただき ますので、恐れ入りますが、製品と保証書を ご準備いただき、サポートデスクにご相談く ださい。また、引き取り修理の送料は当社が 負担させていただきます。 また、出張修理(オンサイト)サービスもご 希望により有料で対応可能です。

#### **■ 保証期間を過ぎているときは**

修理すれば使用できる製品については、ご要望 により修理させていただきます。右記修理料金 の仕組みをご参照のうえご相談ください。 引き取り修理の送料はお客様のご負担となります。

#### お問い合わせの前にご確認ください

『取扱説明書』や画面で見る『困ったときの Q&A』には、パソコンの使用中に起こるさまざまなト ラブルに対する解決策を多数記載しています。また、インターネット上の弊社サポートページでも、 多数の Q&A を掲載しています。お使いのパソコンの調子が悪いとき、故障かな?と思ったときは、 まずこれらのマニュアルをご覧ください。

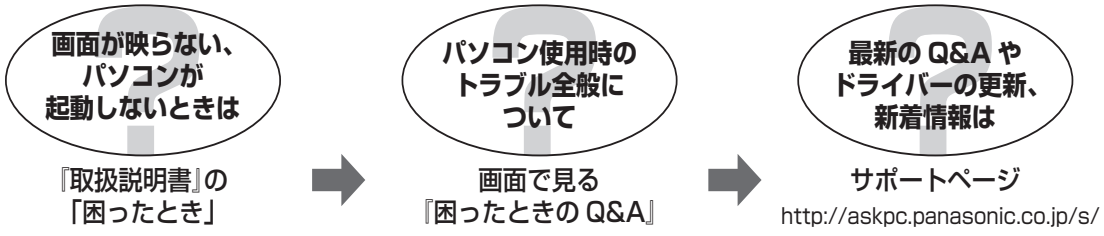

\*アプリケーションソフトの操作やトラブルについては、各製造元へお問い合わせください。 \*周辺機器のトラブルについては、各製造元へお問い合わせください。

### **ハードディスクバックアップ機能とは**

●ハードディスクバックアップ機能とは、ハードディスク上にバックアップ領域(保護領域) を作成して、ハードディスクの内容のバックアップ(保存)や、バックアップした内容のリ ストア(復元)を行う機能です。他のディスクや周辺機器を使わずに、本機のみでハードディ スクの内容をバックアップ/リストアすることができます。詳しくは『大切なお知らせ』の 「ハードディスクバックアップ機能」をご覧ください。

● ハードディスクバックアップ機能を有効にしている状態では、お客様がアクセスできる領域 内のすべてのデータを市販のデータ消去ユーティリティなどを使って消去しても、バック アップされたデータは消去されません。本機に搭載されているハードディスクデータ消去 ユーティリティ (→ 『取扱説明書」 「本機の廃棄・譲渡時にデータを消去する」) を使うと、バッ クアップされたデータを含むハードディスク内のデータを消去することができます。本機を 破棄または譲渡する場合は、ハードディスクデータ消去ユーティリティをご使用ください。

●再インストールやハードディスクデータ消去の実行中、ハードディスクバックアップ機能が 無効になり、バックアップデータは消去されますというメッセージが表示された場合は、約 を押してください。再起動を促すメッセージが表示された場合は、同を押して再起動してく ださい。

**DVD-ROM & CD-R/RWドライブ内蔵モデルをお使いの方へ**

『取扱説明書』、『操作マニュアル』などでは、「DVD-ROM & CD-R/RW ドライブ」を「CD/ DVD ドライブ」と表記しています。

- 『取扱説明書』に記載のソフトウェアについて
- ・ 「DVD-MovieAlbumSE 4.1」(「MovieAlbum」と表記)は、スーパーマルチドライブ用 アプリケーションソフトのため、DVD-ROM & CD-R/RW ドライブ内蔵モデルにはインス トールされていません。
- ・ 「B's DVD Expert(オーサリングソフト)」は DVD-ROM & CD-R/RW 内蔵モデルには インストールされていません。
- ●『取扱説明書』に"→  $\overleftrightarrow{\mathbf{Q}}$ 『操作マニュアル』「CD/DVD にデータを書き込む (B's Recorder/B's CLiP)」"と記載されている場合、DVD-ROM & CD-R/RW ドライブ内蔵 モデルをお使いの方は、『操作マニュアル』の「CD にデータを書き込む(B's Recorder/ B's CLiP)」を参照してください。

#### 松下電器産業株式会社 IT プロダクツ事業部

〒570-0021 大阪府守口市八雲東町一丁目10番12号

ⓒ 2006 Matsushita Electric Industrial Co., Ltd. All Rights Reserved. この取扱説明書は、再生紙を使用しています。 Printed in Japan

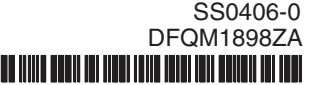